## **Použití aplikace Bakaláři – návod pro rodiče**

## 1. Mobilní aplikace

Mobilní aplikaci si můžete stáhnout do svého mobilního telefonu nebo tabletu z příslušného obchodu. Přejděte na Google Play (Obchod Play) pro Android, App Store pro Iphone nebo Windows Store pro Windows Phone a dejte vyhledat aplikaci Bakaláři OnLine a vyberte **Instalovat.**

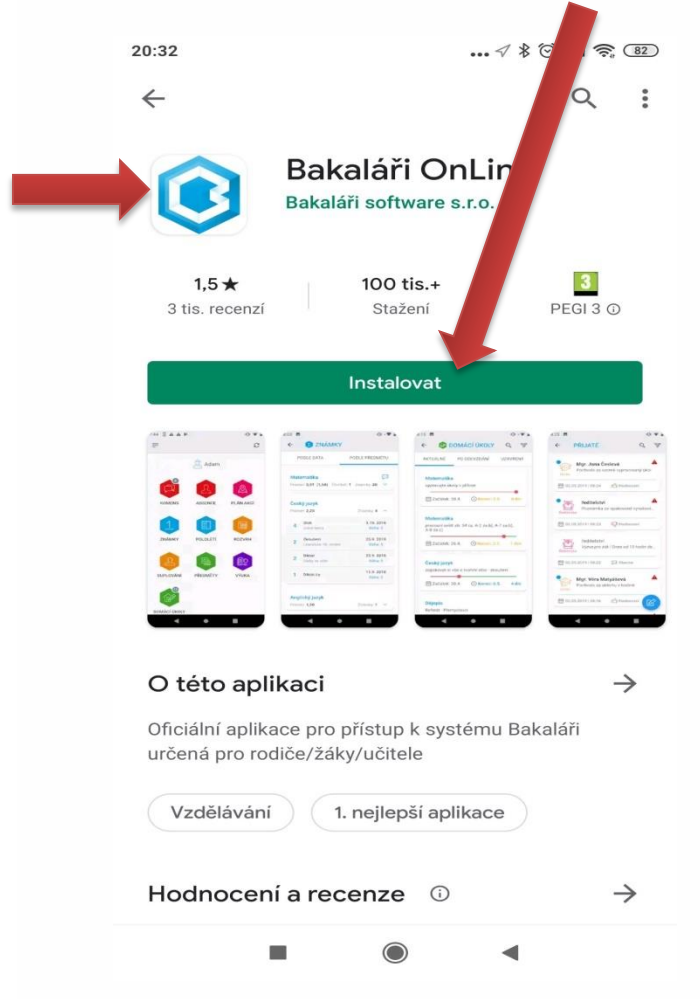

## **Nadefinování nového účtu v mobilní aplikaci Bakaláři**

 Spusťte mobilní aplikaci Bakaláři OnLine , kterou najdete nainstalovanou na ploše vašeho mobilního telefonu  $\bigstar$ c

jako tuto ikonu:

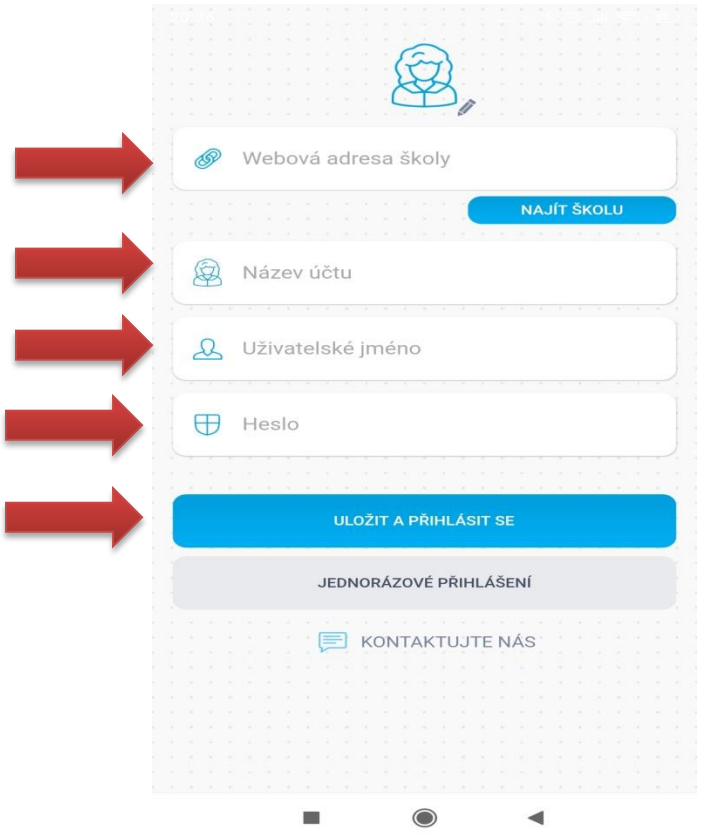

 Vyhledejte adresu webové aplikace vaší školy. Stiskněte tlačítko **"Najít školu"**, klikněte na text **"Najít"** a zadejte alespoň část názvu města. Vyberte požadované město a vyhledejte příslušnou školu.

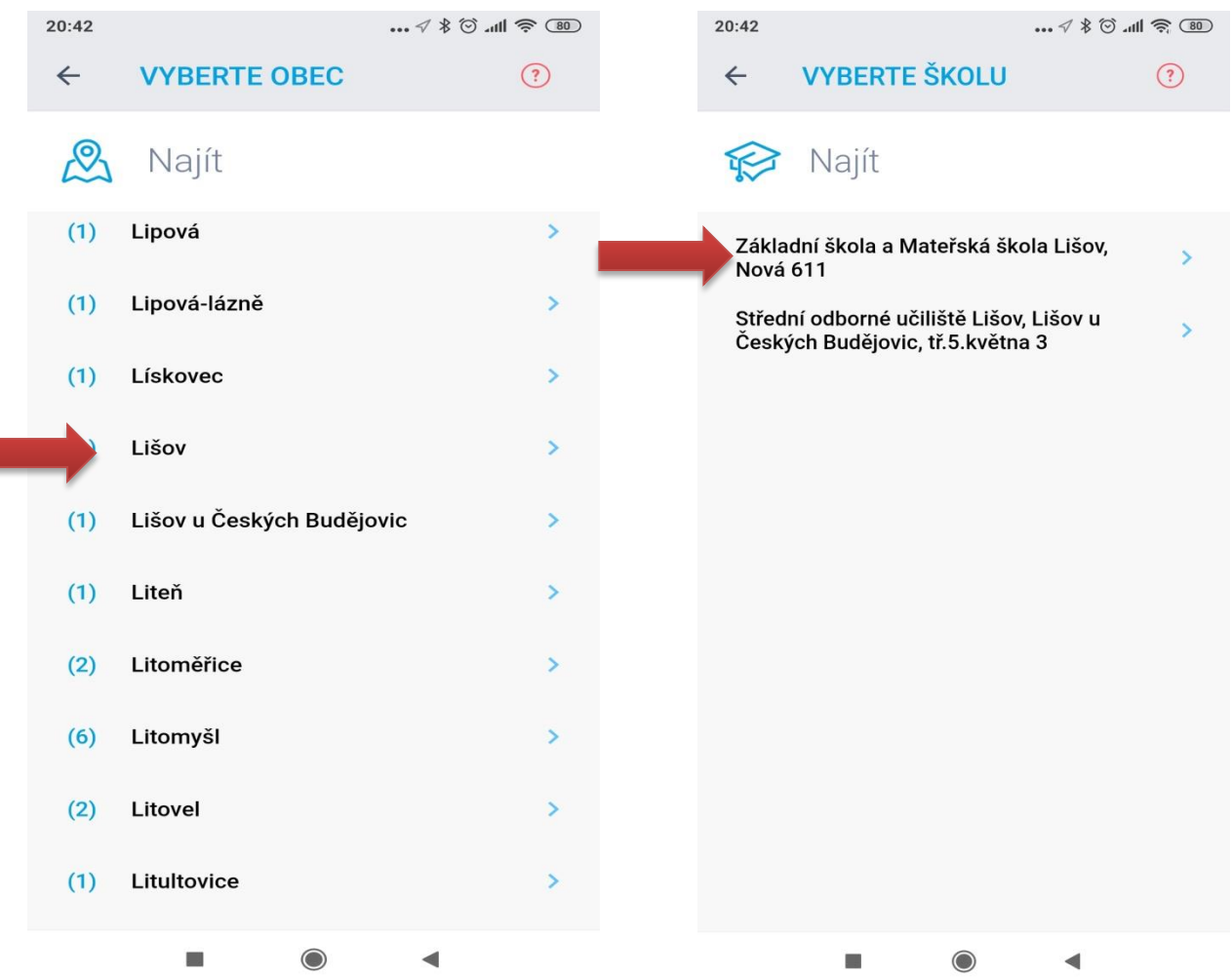

Zadejte název účtu, například jméno vašeho dítěte – **př: Jan Novák**

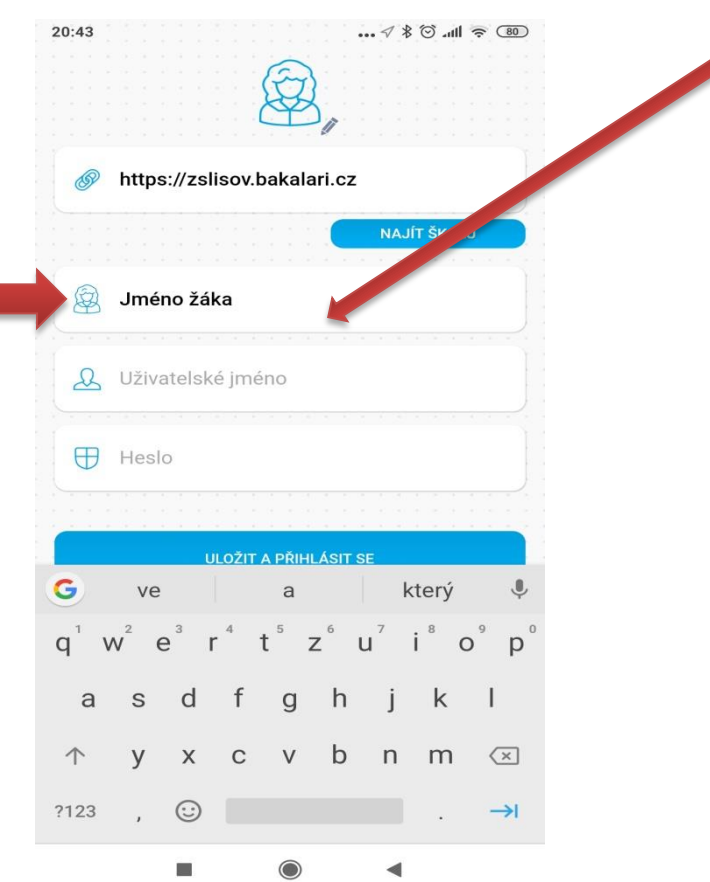

- Vyplňte uživatelské jméno a heslo pro přihlášení do systému. To jste obdrželi přímo od školy.
- Potvrďte tlačítkem "Uložit a přihlásit se"
- · Podobným způsobem můžete vytvořit účet i pro vaše další dítě vyberte "Přidat nový profil"

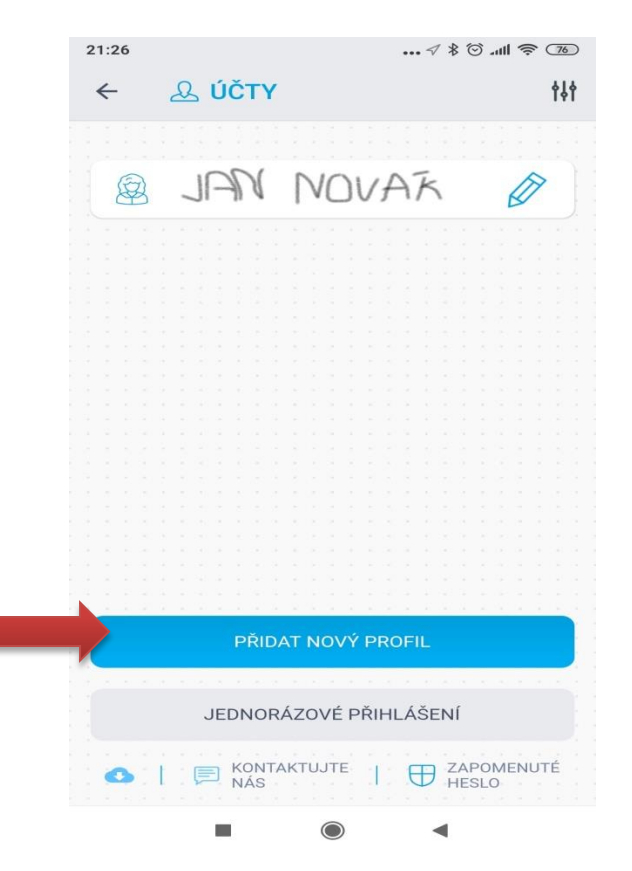

 Pokud aplikaci spustíte, objeví se vám jednotlivé ikony, ve kterých zjistíte např: známky, rozvrh, Komens – zprávy od učitelů….

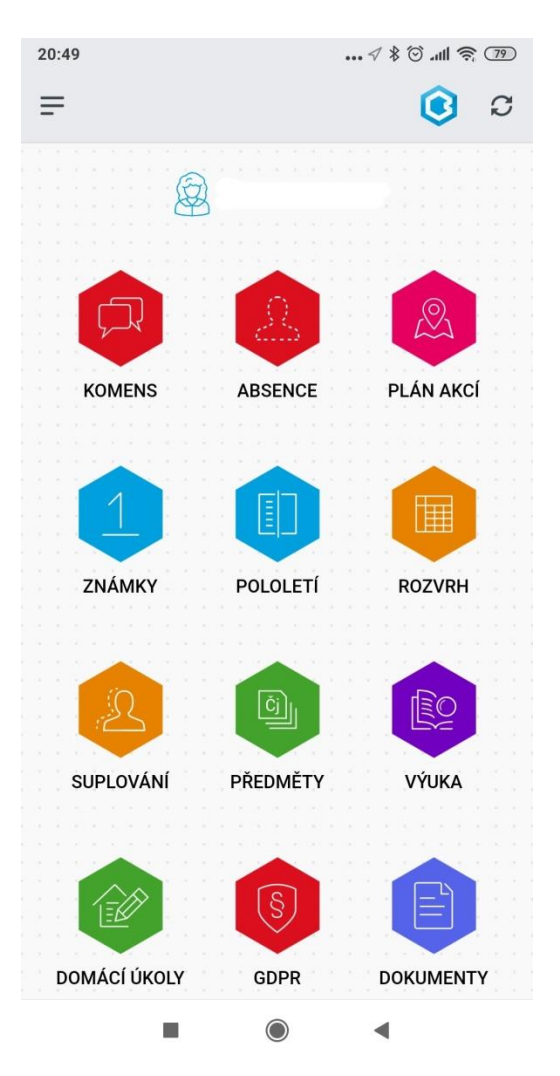

## 2. Webová aplikace

Webovou aplikaci si otevřete v internetovém prohlížeči na adrese [https://zslisov.bakalari.cz/login.](https://zslisov.bakalari.cz/login)

K přístupu můžete samozřejmě používat všechna zařízení, která mají internetový prohlížeč – počítač, notebook, telefon nebo tablet.

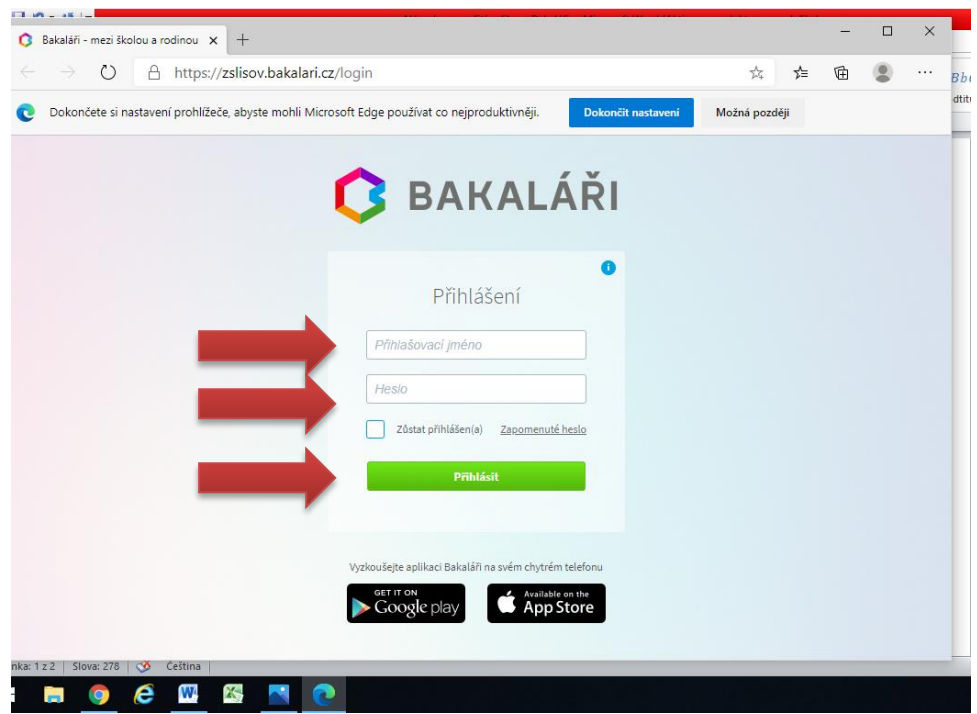

Lze se také přihlásit přímo na stránkách školy: <https://www.zslisov.cz/uvod/o-skole/>

Rozklikněte ikonu školáka .

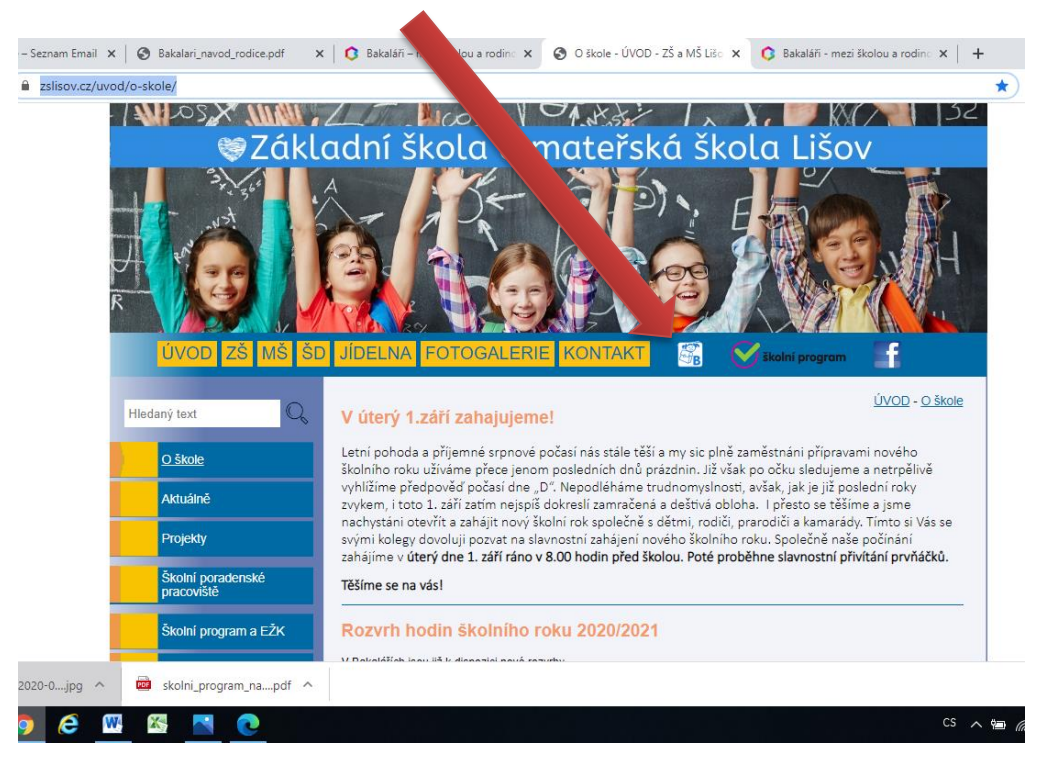

Dále už jen vybíráte z příslušné nabídky .

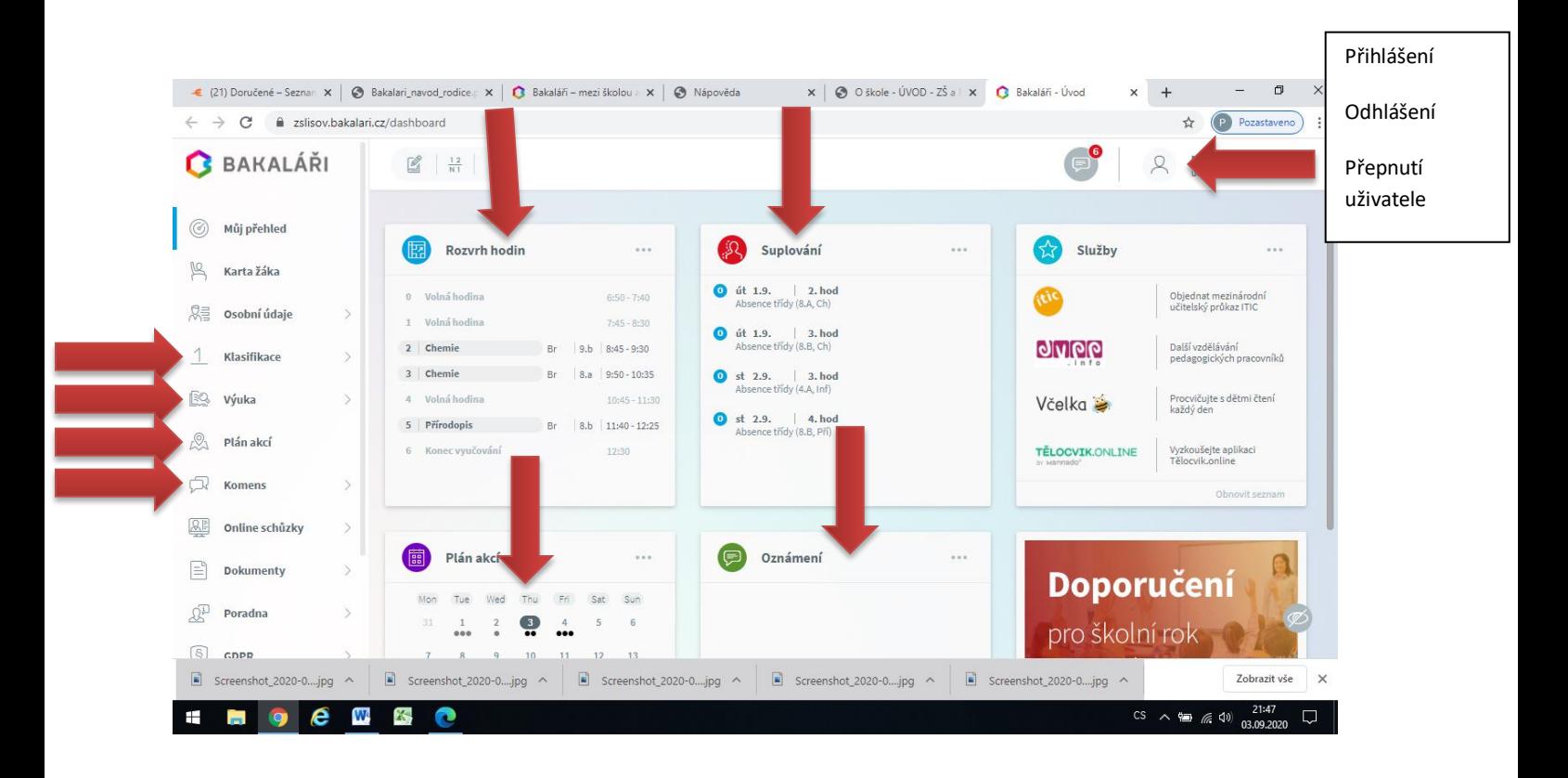